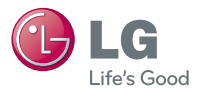

# User Guide<br>LG ODLIMUS ULTIMATE L96G

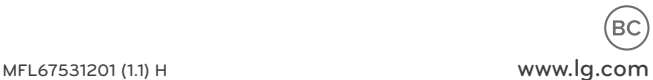

*Copyright ©2012 LG Electronics, Inc. All rights reserved. LG and the LG logo are registered trademarks of LG Group and its related entities. All other trademarks are the property of their respective owners.*

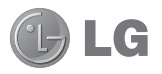

# LG Optimus Ultimate™ User Guide

This guide helps you to get started using your phone.

- . Some of the contents of this manual may not apply to your phone, depending on the software and your service provider.
- This handset is not suitable for people who have a visual impairment due to the touch screen keyboard.
- Copyright ©2012 LG Electronics, Inc. All rights reserved. LG and the LG logo are registered trademarks of LG Group and its related entities. All other trademarks are the property of their respective owners.
- Google™, Google Maps™, Gmail™, YouTube™, Google Talk™ and Play Store™ are trademarks of Google, Inc.

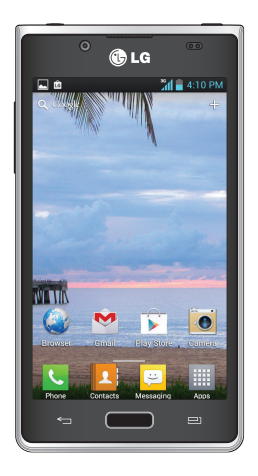

# **Important Customer Information**

Please be advised that many services and applications offered through this unique device are provided by various device, operating system, software and application developers (e.g. Google™, LG, etc.). If you use, link to or download a service, an application, chat room, marketplace or social network from this device, you should carefully review the terms of such service or application. If you USE ANY of these Wireless services or applications, personal information you submit may be read, collected, or used by the service or application provider and/or other users of those forums.

Specific terms and conditions, terms of use, and privacy polices apply to those applications and services. Please review carefully any and all terms and conditions applicable to those applications and services including those related to any location-based services for any particular privacy policies, risks or waivers.

NOTE: The user interface of Google applications (Google Search, Google Maps, Navigation, etc.) can vary depending on its software version. Locations are inaccurate when GPS and Wi-Fi are not set

**WARNING:** With the Android operating system, some available Google Play applications only operate correctly with phones that have a specific screen resolution. Please be advised that some of the applications on Google Play may not be available for your phone due to LCD resolution requirements that do not match your phone. In addition, please be aware that 3rd party applications with programming defects may cause issues with your phone, including lock ups and resets.

**WARNING:** This product contains chemicals known to the State of California to cause cancer and birth defects or other reproductive harm.

Wash hands after handling.

# **Important Safety Precautions**

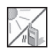

1. Do not expose the battery charger or adapter to direct sunlight or use it in places with high humidity, such as a bathroom.

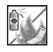

2. Do not use harsh chemicals (such as alcohol, benzene, thinners, etc.) or detergents to clean your phone. This could cause a fire.

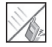

3. Do not drop, strike, or shake your phone severely. It may harm the internal circuit boards of the phone.

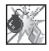

- 4. Do not use your phone in high explosive areas as the phone may generate sparks.
- 5. Do not damage the power cord by bending, twisting, pulling, or heating. Do not use the plug if it is loose as it may cause a fire or electric shock

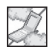

- 6. Do not place any heavy items on the power cord. Do not allow the power cord to be crimped as it may cause electric shock or fire.
- 7. Do not handle the phone with wet hands while it is being charged. It may cause an electric shock or seriously damage your phone.

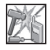

- 8. Do not disassemble the phone.
- 9. Do not place or answer calls while charging the phone as it may short-circuit the phone and/or cause electric shock or fire.

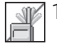

10. Do not hold or let the antenna come in contact with your body during a call.

# **Important Safety Precautions**

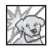

- 11. Make sure that no sharp-edged items such as animal's teeth or nails, come into contact with the battery. This could cause a fire.
- 12. Store the battery out of reach of children.

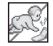

13. Be careful that children do not swallow any parts (such as rubber. plugs, earphone, connection parts of the phone, etc.). This could cause asphyxiation or suffocation resulting in serious injury or death

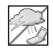

- 14. Unplug the power cord and charger during lightning storms to avoid electric shock or fire
- 15. Only use the batteries and chargers provided by LG. The warranty will not be applied to products provided by other suppliers.

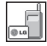

16. Only authorized personnel should service the phone and its accessories. Faulty installation or service may result in accidents and consequently invalidate the warranty.

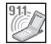

- 17. Your service provider programs one or more emergency phone numbers, such as 911, that you can call under any circumstances. even when your phone is locked. Your phone's preprogrammed emergency number(s) may not work in all locations, and sometimes an emergency call cannot be placed due to network. environmental, or interference issues.
- 18. Your phone is an electronic device that generates heat during normal operation. Extremely prolonged, direct skin contact in the absence of adequate ventilation may result in discomfort or minor burns. Therefore, use care when handling your phone during or immediately after operation.

# **Contents**

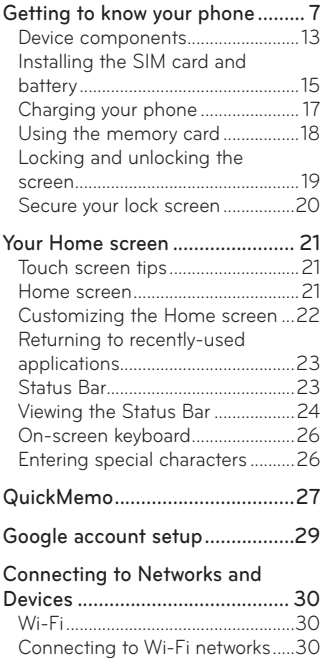

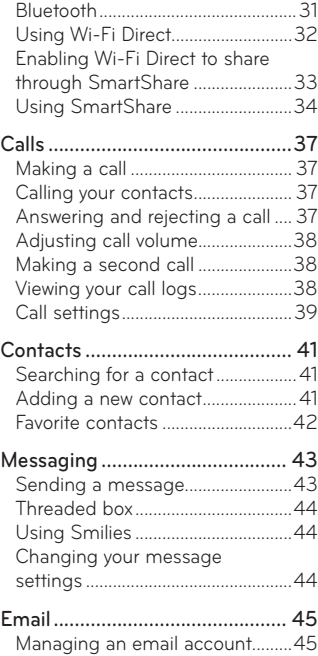

# **Contents**

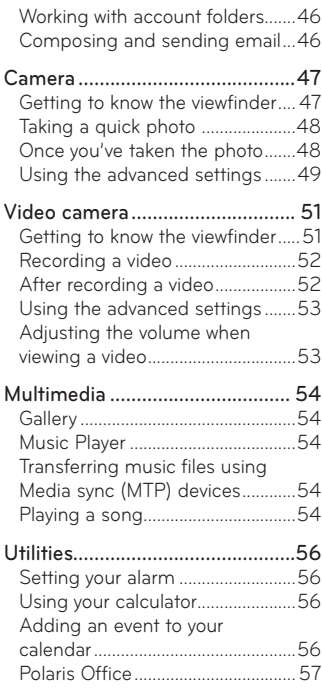

 $\sim$   $\sim$   $\sim$ 

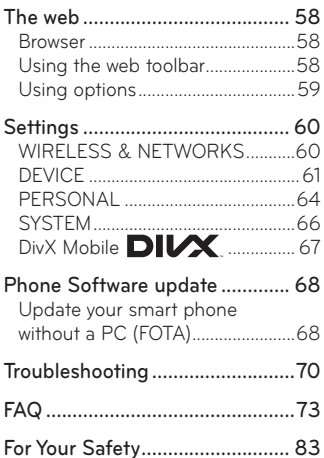

### <span id="page-8-0"></span>**Before you start using the phone, please read this!**

Please check to see whether any problems you encountered with your phone are described in this section before taking the phone in for service or calling a service representative.

### **1. Phone memory**

When there is less than 10% of space available in your phone memory, your phone cannot receive new messages. You need to check your phone memory and delete some data, such as applications or messages, to make more memory available.

#### **To uninstall applications:**

- **1** From the Home screen, touch  $\frac{100}{100}$  > Apps tab > Settings  $\frac{100}{100}$  > Apps from the DEVICE category.
- 2 Once all applications appear, scroll to and select the application you want to uninstall.
- **3** Touch Uninstall and OK to confirm.

### **2. Optimizing battery life**

Extend your battery's life between charges by turning off features that you don't need to having running constantly in the background. You can monitor how applications and system resources consume battery power.

#### **Extending your phone's battery life:**

- Turn off radio communications you are not using. If you are not using Wi-Fi, Bluetooth or GPS, turn them off.
- Reduce screen brightness and set a shorter screen timeout.

- Turn off automatic syncing for Gmail<sup>TM</sup>. Calendar, Contacts and other applications.
- Some applications you have downloaded may reduce battery power.

#### To check the battery power level:

• From the Home screen, touch  $\frac{1}{2}$  > Apps tab > Settings  $\frac{1}{2}$  > About phone from the SYSTEM category > Status

The battery status (charging or not charging) and level (percentage charged) is displayed at the top of the screen.

#### To monitor and control how battery power is being used:

• From the Home screen, touch  $\equiv$  > Apps tab > Settings  $\equiv$  > Power saver from the DEVICE category > Battery use from the BATTERY **INFORMATION** category

Battery usage time is displayed at the top of the screen. It tells you how long it has been since you last connected your phone to a power source or, if currently connected, how long the phone was last running on battery power. The screen shows the applications or services using battery power, listed in order from the greatest to smallest amount used.

### 3. Using folders

You can combine several app icons in a folder. Drop one app icon over another on a Home screen panel or the Applications screen to create a folder with both icons inside

<span id="page-10-0"></span>**NOTE:** You can customize contents and properties of each folder. To change the folder name and color, touch the folder, then touch **Folder** 1. To add more apps to the folder, simply drag and drop the icons into the desired folder.

#### **4. Installing an open source application and operating system (OS)**

# **WARNING**

If you install and use an OS other than the one provided by the manufacturer it may cause your phone to malfunction. In addition, your phone will no longer be covered by the warranty.

# **WARNING**

To protect your phone and personal data, only download applications from trusted sources, such as Google Play Store™. If there are improperly installed applications on your phone, it may not work normally or a serious error may occur. You must uninstall those applications and all associated data and settings from the phone.

# **5. Using the hard reset (Factory reset)**

If your phone needs to be restored to its original condition, perform a hard reset to reboot your phone.

- **1** Turn the phone off.
- **2** Press and hold the Volume Down Key  $\|\cdot\|$  + Power/Lock Key  $\bigcirc$ .
- 3 When the touch key lights turn on, touch and hold the Menu Key **ED**, while continuing to hold the Volume Down Key || and Power/ Lock Key<sup>(</sup>

- 4 Release all of the keys when the LG logo appears with vibration.
- **5** The phone will display an Android robot animation and perform the factory reset.

Leave your phone for at least a minute while the hard reset is carried out. Your phone will then reboot automatically and will be ready for  $USE$ 

**Caution:** If you perform a hard reset, all user applications and user data will be deleted. This cannot be reversed. Remember to back up any important data before performing a hard reset.

# **6. Opening and switching applications**

Multitasking is easy with Android because you can keep more than one application running at the same time. There's no need to quit an application before opening another. Use and switch between several open applications. Android manages each application, stopping and starting them as needed to ensure that idle applications don't consume resources unnecessarily.

#### **To view a list of recently used applications:**

Simply press and hold the **Home Key <b>and**.

#### **To stop applications:**

- 1 From the Home screen, touch  $\equiv$  > Apps tab > Settings  $\equiv$  > Apps from the DEVICE category > Running tab.
- **2** Scroll and touch the desired application and touch **Stop** to stop it.

### **7. Synchronizing your phone to a computer via USB**

- 1 Use the USB cable to connect your phone to a USB port on your computer. Once connected, you will receive a notification that a USB connection has been made
- 2 Drag the Status Bar down to open the Notifications panel and touch  $\Psi$ .
- **3** Touch PC software to confirm that you want to transfer files between your phone's microSD card and the computer.

**TIP!** To use the microSD card on your phone again, you need to open the Notifications panel and touch  $\mathbf{P}$  > **Charge only**.

During this time, you can't access the microSD card from your phone, so you can't use applications that rely on the microSD card.

#### **To disconnect your phone from the computer:**

Open the Notifications panel and touch  $\mathbb{S}$  > Charge only to disconnect your phone from the computer safely.

### **8. Hold your phone upright**

Hold your mobile phone vertically, as you would a regular phone. The LG Optimus Ultimate™ has an internal antenna. Be careful not to scratch or damage the back of the phone, as this may affect performance.

While making/receiving calls or sending/receiving data, avoid holding the lower part of the phone where the antenna is located. Doing so may affect call quality.

### 9. When the screen freezes

#### If the screen freezes or the phone does not respond when you try to operate it:

Remove the battery, reinsert it, then turn the phone on.

O<sub>R</sub>

Press and hold the Power/Lock Key of for 10 seconds to reboot it.

If it still does not work, please contact the service center.

### <span id="page-14-0"></span>**Device components**

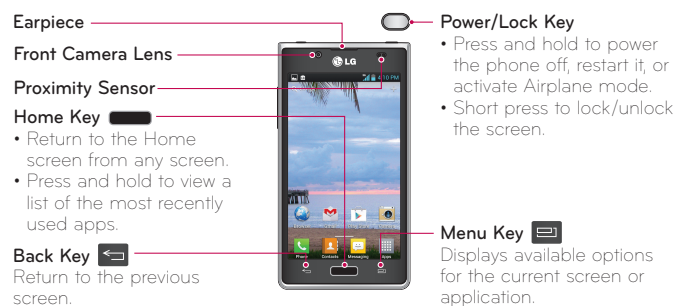

#### **NOTE: Proximity sensor**

When receiving and making calls, the proximity sensor automatically turns the backlight off and locks the touch screen by sensing when the phone is near your ear. This extends battery life and prevents you from unintentionally activating the touch screen during calls.

# **WARNING**

Placing a heavy object on the phone or sitting on it can damage the LCD and touch screen functions. Do not cover the LCD proximity sensor with protective film. This could cause the sensor to malfunction.

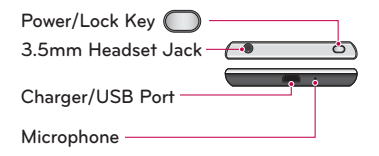

### Volume Keys

- . In the Home screen: Control ringer volume.
- During a call: Control vour earpiece volume.
- . When playing media: Control volume continuously.

**TIPI** Press and hold both Volume Keys for one second to access the QuickMemo function

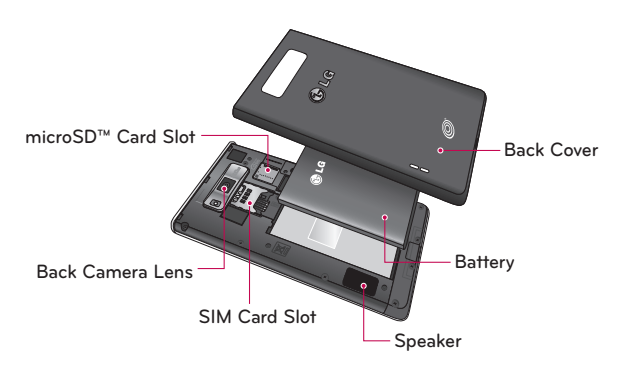

### <span id="page-16-0"></span>Installing the SIM card and battery

Before you can start exploring your new phone, you'll need to set it up.

1 To remove the back cover, hold the phone firmly in one hand. With your other hand, lift off the back cover with your fingernail as shown in the figure below.

NOTE: Put your thumbnail into the USB/Charger Port and lift off the back cover.

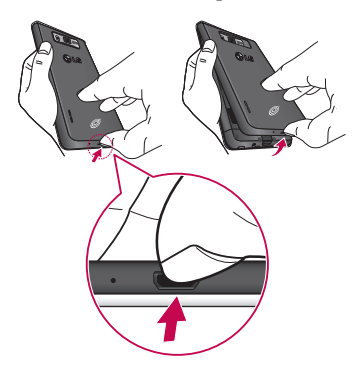

2 Slide the SIM card into the SIM card slot. Make sure the gold contact area on the card is facing downwards. Refer to the image helow

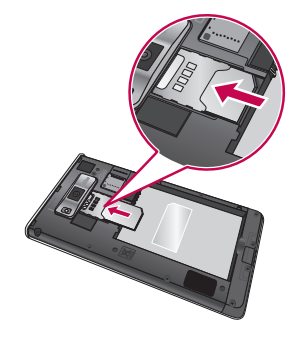

**3** Insert the battery into place by aligning the gold contacts on the phone and the battery  $\bigcirc$  and pressing it down until it clicks into place  $\mathbf{Q}$ .

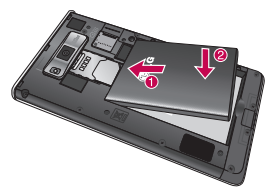

<span id="page-18-0"></span>4 Align the back cover over the battery compartment @ and press it down until it clicks into place 2.

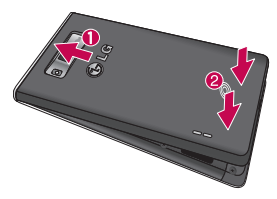

### Charging your phone

The Charger/USB Port is at the bottom of the phone. Insert the charger and plug it into an electrical outlet.

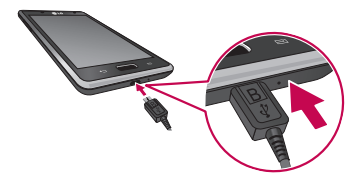

#### NOTF-

- . The battery must be fully charged initially to improve battery lifetime.
- . Do not remove the back cover while charging your phone.

# <span id="page-19-0"></span>**Using the memory card**

#### **To insert a memory card:**

Remove the back cover and insert the memory card into the slot. Make sure the gold contact area is facing downwards.

#### **To remove the memory card safely:**

First, you must unmount the memory card to remove it. From the Home screen, touch  $\frac{11}{100}$  > Apps tab > Settings  $\frac{1}{100}$  > Storage from the DEVICE category > Unmount SD card > OK. Then remove the back cover and gently slide the memory card out.

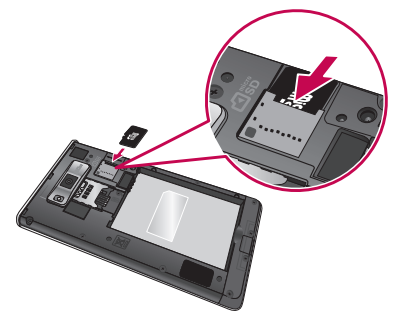

**NOTE:** The LG Optimus Ultimate™ supports memory cards up to 32 GB.

# <span id="page-20-0"></span>**WARNING**

Do not remove the memory card without first unmounting it. Doing so may damage the memory card as well as your phone, and the data stored on the memory card may get corrupted.

#### **To format the memory card:**

Your memory card may already be formatted. If it isn't, you must format it before you can use it.

**NOTE:** All files on your memory card are deleted when it is formatted.

- 1 From the Home screen, touch **EXE** > Apps tab > Settings **Storage**
- **2** Touch Unmount SD card and touch OK to confirm it
- **3** Touch Erase SD card > Erase SD card to confirm your choice.
- 4 If vou have set a pattern lock, enter the pattern lock and touch **Erase everything**

**NOTE:** If there is content on your memory card, the folder structure may be different after formatting as all the files will be deleted.

### **Locking and unlocking the screen**

If you do not use the phone for a while, the screen is turned off and locked automatically. This helps to prevent accidental touches and saves battery power.

When you are not using the phone, press the **Power/Lock Key** to lock it

If there are any programs running when you set lock screen, they may be still running in Lock mode. It is recommended that you exit all

<span id="page-21-0"></span>programs before entering Lock mode to avoid unnecessary charges (e.g. phone calls, web access and data communications). To wake up your phone, press the **Power/Lock Key (O)**. The lock

screen will appear. Touch and slide the lock screen in any direction to unlock your Home screen. The last screen you viewed will open.

### **Secure your lock screen**

You can lock your screen so that only you can unlock it to access your phone.

### **To set Swipe, Pattern, PIN or Password for the first time:**

• From the Home screen, touch  $\frac{1}{2}$  > Apps tab > Settings  $\frac{1}{2}$  > Lock **screen** > Select screen lock > Swipe, Pattern, PIN or Password

#### **NOTE: Precautions to take when using pattern lock.**

It is very important to remember the unlock pattern you set. You will not be able to access your phone if you use an incorrect pattern 5 times. You have 5 opportunities to enter your unlock pattern, PIN or password. If you have used all 5 opportunities, you can try again after 30 seconds.

#### **When you cannot recall your unlock pattern:**

If you logged in to your Google account on the phone but failed to enter the correct pattern 5 times, tap the **Forgot pattern?** button. You are then required to log in with your Google account to unlock your phone or enter your Backup PIN.

If you have not created a Google account on the phone or you forgot it, you have to perform a hard reset (page 9).

# <span id="page-22-0"></span>**Your Home screen**

### **Touch screen tips**

Here are some tips on how to navigate around your phone.

Touch - To choose a menu/option or open an application, touch it.

Touch and hold - To open an Context menu or grab an object you want to move, touch and hold it.

**Drag** - To scroll through a list or move slowly, drag across the touch screen

Flick - To scroll through a list or move quickly, flick across the touch screen (drag quickly and release).

### NOTF-

- . To select an item, touch the center of the icon.
- . Do not press too hard; the touch screen is sensitive enough to pick up a light, firm touch
- . Use the tip of your finger to touch the option you want. Be careful not to touch anv other kevs.

# Home screen

Simply swipe your finger to the left or right to view the Home screen panels. You can customize each panel with apps, downloads, widgets and wallpapers.

NOTE: Some screen images may be different depending on your phone provider.

On your Home screen, Quick keys are available at the bottom of the screen. Quick keys provide easy, one-touch access to the functions vou use the most.

# **Your Home screen**

**L** Touch the Phone icon to display up the touch screen dialpad to make a call.

**E** Touch the Contacts icon to open your contacts.

**F** Touch the **Messaging** icon to view and create text and multimedia messages.

**Fouch the Apps** icon to view all your installed applications. To open any application, simply touch the icon in the applications list.

### **Customizing the Home screen**

You can customize your Home screen by adding apps, downloads, widgets or wallpapers. For more convenience using your phone, add your favorite widgets to the Home screen.

#### **To add items on your Home screen:**

- **1** Touch and hold the empty part of the Home screen or touch  $\frac{1}{2}$ .
- **2** Touch the desired tab at the bottom of the screen and select the item you want to add. You will then see added items on the Home SCreen
- **3** Drag it to the location you want and lift your finger.

#### **To remove an item from the Home screen:**

• From the Home screen, touch and hold the icon you want to remove, then drag it to  $\blacksquare$ .

**TIP!** To add an application icon to the Home screen from the Applications screen. touch and hold the application you want to add. The Applications screen closes and the Home screen will be displayed.

### <span id="page-24-0"></span>**Returning to recently-used applications**

- **1** Press and hold the **Home Key <b>618**. The screen displays a pop-up with previews of applications you have used recently.
- **2** Touch an icon to open the application. Or touch the Back Key to return to your current application.

**TIP!** To remove apps from the recently used apps list, swipe them to the left or right.

# **Status Bar**

The Status Bar runs across the top of your screen.

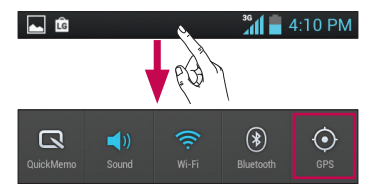

Touch and slide the Status Bar down with your finger to open the Notifications Panel

The Notifications Panel displays all of your notifications along with the Quick Settings at the top.

Touch  $\frac{1}{2}$  >  $\frac{1}{2}$  to manage your Quick Settings. You can add and remove QuickMemo, Sound profile, Wi-Fi, Bluetooth, GPS, Accounts & sync, Airplane mode, Auto-rotate screen, Brightness, and Data haldena

# <span id="page-25-0"></span>**Your Home screen**

### **Viewing the Status Bar**

The Status Bar uses different icons to display phone information such as signal strength, new messages, battery life, and Bluetooth and data connections

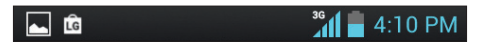

Below is a table explaining the meaning of icons you're likely to see in the Status Bar.

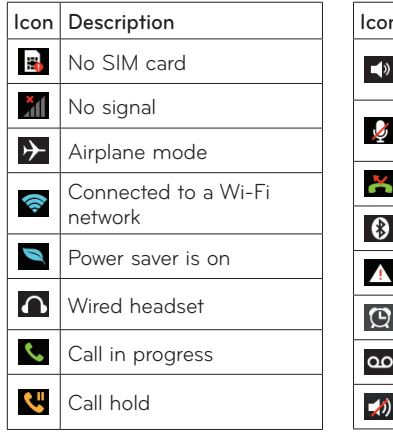

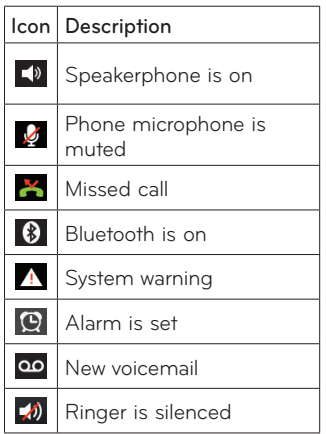

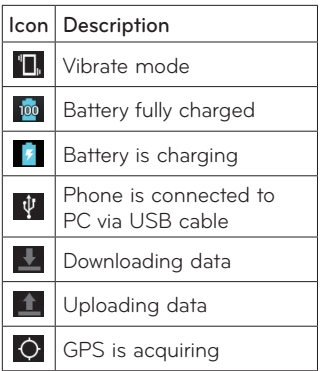

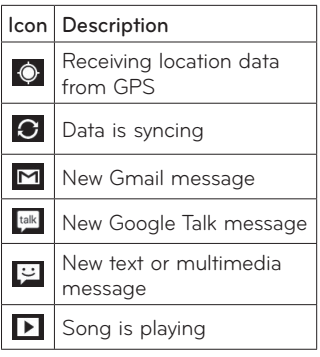

# <span id="page-27-0"></span>**Your Home screen**

### On-screen keyboard

You can enter text using the on-screen keyboard. The on-screen keyboard appears automatically on the screen when you need to enter text. To manually display the keyboard, simply touch a text field where you want to enter text.

#### Using the keypad & entering text

**14** Tap once to capitalize the next letter you type. Double-tap for all caps.

133 at Tap to switch to the numbers and symbols keyboard. You can also touch and hold this tab to view the Settings menu.

 $\overline{\phantom{0}}$  Tap to enter a space.

Tap to create a new line in the message field.

Tap to delete the previous character.

Tap to hide the on-screen keyboard.

### **Entering special characters**

The on-screen keyboard allows you to enter special characters (e.g. "á").

For example, to input "á", touch and hold the "a" key until the zoom-in key grows bigger and displays special characters.

Then select the special character you want.

# <span id="page-28-0"></span>**QuickMemo**

The **QuickMemo** feature allows you to create memos and capture screen shots. You can use QuickMemo to easily and efficiently create memos during a call, with a saved picture or on the current phone screen

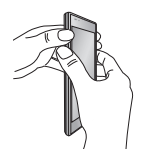

**1** Access the **QuickMemo** function by pressing both Volume Keys at the same time for one second while viewing the screen you want to capture.

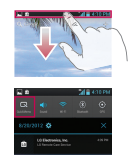

Or touch and slide the Status Bar downwards and touch  $\overline{\mathbb{R}}$ .

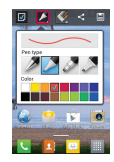

**2** Select the desired menu option from **Pen type** Color, and **Eraser** Then create vour memo.

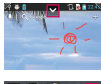

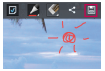

**3** Touch  $\triangledown$ from the Edit menu. and select  $\blacksquare$  to save the memo to the QuickMemo album of vour Gallerv.

**NOTE:** Please use a fingertip while using the QuickMemo function. Do not use your fingernail.

# QuickMemo

### Using the QuickMemo options

While using the QuickMemo function, the following options are available<sup>.</sup>

- $\overline{v}$  Select if you want to use the background screen or not use it.
- $\blacktriangleright$  Select the pen type and the color.
- $\blacktriangleright$  Erase the memo that you created.
- $\blacktriangle$  Set the location where vou want to save the memo.
- $\Box$  Save the memo
- $\leq$  Share the memo with others

#### Viewing the saved QuickMemo

Open the Gallery **3** and select the QuickMemo album.

# <span id="page-30-0"></span>Google account setup

When you first turn on your phone, you have the opportunity to activate the network, to sign into your Google Account and how you want to use some Google services.

#### To set up your Google account:

- Sign into a Google Account from the prompted setup screen. OR
- From the Home screen, touch  $\frac{1}{2}$  > Apps tab > select a Google application, such as Gmail  $\blacktriangleright$  > select New to create a new account.

If you have a Google account, touch Existing, enter your email address and password, then touch Sign in.

Once you have set up your Google account on your phone, your phone automatically synchronizes with your Google account on the web

Your contacts, Gmail messages, Calendar events and other information from these applications and services on the web are synchronized with your phone. (This depends on your synchronization settings.)

After signing in, you can use Gmail™ and take advantage of Google services on your phone.

# <span id="page-31-0"></span>**Connecting to Networks and Devices**

# Wi-Fi

With Wi-Fi, you can use high-speed Internet access within the coverage of the wireless access point (AP). Enjoy wireless Internet using Wi-Fi, without extra charges.

# **Connecting to Wi-Fi networks**

To use Wi-Fi on your phone, you need to access a wireless access point or "hotspot". Some access points are open and you can simply connect to them. Others are hidden or use security features; you must configure your phone to be able to connect to them.

Turn off Wi-Fi when you're not using it to extend the life of your batterv.

NOTE: If you are out of the Wi-Fi zone or set Wi-Fi to OFF, additional charges may be applied by your mobile operator for mobile data use.

#### Turning Wi-Fi on and connecting to a Wi-Fi network

- 1 From the Home screen, touch  $\frac{1}{100}$  > Apps tab > Settings  $\frac{1}{1000}$  > Wi-Fi from the WIRELESS & NETWORKS category.
- 2 Slide  $\bigcirc$  o to the right to turn it on and start scanning for available Wi-Fi networks
- 3 Touch a network to connect to it
- Secured networks are indicated by a lock icon.
- . If the network is open, you are asked to confirm that you want to connect to that network by touching Connect.
- <span id="page-32-0"></span>• If the network is secured, you are prompted to enter a password or other credentials. (Ask your network administrator for details)
- 4 The Status Bar displays an icon that indicates the Wi-Fi status.

#### **Bluetooth**

You can use Bluetooth to send data by running a corresponding application, not from the Bluetooth menu as on most other mobile phones.

#### Turning on Bluetooth and pairing up your phone with a Bluetooth device

You must pair your device with another device before you connect to it.

- 1 From the Home screen, touch  $\equiv$  > Apps tab > Settings  $\gg$  > Set Bluetooth to ON from the WIRELESS & NETWORKS category.
- 2 Slide (C) of the right to turn Bluetooth on. Your phone will scan for and display the IDs of all available Bluetooth in-range devices. If the device you want to pair with isn't on the list, make sure the target device is set to be discoverable, then tap Search for devices.
- 3 Choose the device you want to pair up with from the list.

Once the pairing is successful, your phone will connect to the device.

# <span id="page-33-0"></span>**Connecting to Networks and Devices**

### **Sending pictures using Bluetooth**

- 1 Open the Gallery and open a picture to view it. Then touch  $\leq$  > **Bluetooth**
- **2** Check if **Bluetooth** is **ON**, then select **Search for devices**.
- **3** Choose the device you want to send data to from the list.

# **Using Wi-Fi Direct**

You can share vour music, picture and video content between users who use Android phones connected via the same Wi-Fi and Wi-Fi Direct network

Check vour Wi-Fi and Wi-Fi Direct network in advance and make sure the users are connected to the same network

- 1 From the Home screen, touch **EXE** > Apps tab > Settings  $\mathbb{S}$  > More from the WIRELESS & NETWORKS category > Wi-Fi Direct.
- **2** Touch the Wi-Fi Direct checkbox to turn it on
- **3** Select a device to connect from the scanned device list
- **4 Touch Connect**

### <span id="page-34-0"></span>**Enabling Wi-Fi Direct to share through SmartShare**

Wi-Fi Direct automatically scans nearby Wi-Fi Direct devices and lists them. You can select a specific device to share multimedia data through SmartShare.

Wi-Fi Direct cannot be enabled while using other Wi-Fi functions.

- 1 From the Home screen, touch  $\equiv$  > Apps tab > Settings  $\equiv$  > More from the WIRELESS & NETWORKS category > Wi-Fi Direct.
- **2** Select a device to connect from the scanned device list.

**CREATE GROUP** - Touch to activate group owner mode, which enables the legacy Wi-Fi devices to connect by scanning your phone. In this case you must enter the password that is set in **Password**.

**NOTE:** When your phone becomes a group owner, it will consume more battery power than when it is a client. Wi-Fi Direct connection does not provide Internet service. Additional costs may be incurred when connecting and using online services. Check data charges with your network provider.

# <span id="page-35-0"></span>**Connecting to Networks and Devices**

# **Using SmartShare**

SmartShare uses DLNA (Digital Living Network Alliance) technology to share digital content through a wireless network.

Both devices must be DLNA certified to support this feature.

#### **To turn SmartShare on and allow sharing contents**

- 1 From the Home screen, touch **EX** > Apps tab > SmartShare **P**.
- **2** Touch the Menu Key **Poly** and select Settings.
- **3** Touch the Discoverable checkbox to make your phone visible to other devices
- Touch Always accept requests if you would like to automatically accept sharing requests from other devices.
- Touch Receive files if you would like to automatically allow upload files to my phone from other devices.
- 4 Under the My sharing contents section, touch to checkmark the types of content you would like to share. Choose from Pictures, **Videos** and **Music**.
- 5 SmartShare is now activated and ready to share contents.
### **To share contents from remote content library to other devices**

Let your renderer device (e.g. TV) play multimedia contents from your remote content library (e.g. PC).

**NOTE:** Make sure that the DLNA functionality of your devices is properly configured (e.g. TV and PC).

- **1** Touch the **To** icon  $\Box$  and select the device from renderer lists
- **2** Touch the **From** icon **B** and select the device of the remote content library.
- **3** You can browse the content library.
- **4** Touch and hold a content thumbnail or press the Menu Key and select Play.

#### **To share contents from your phone to your renderer device(e.g. TV)**

**NOTE:** Make sure that your renderer device is properly configured.

- 1 While browsing your pictures or videos using the Gallery application, touch  $\leq$  to select files. Then you will be able to select multiple files to he shared
- **2** Touch Share and select SmartShare **Part**
- **3** SmartShare is automatically launched with the selected files.
- **4** Select the device from renderer lists to play the files.

**NOTE:** Follow the similar steps to use the Video player to share contents.

# **Connecting to Networks and Devices**

**Notice:** Check that your device is connected with your home network using Wi-Fi connection to use this application. Some DLNA enabled devices (e.g. TV) support only the DMP feature of DLNA and will not appear in the renderer device list. Your device might not be able to play some contents.

#### **To download contents from remote content library**

- 1 From the Home screen, touch **ED** > Apps tab > SmartShare **P**.
- **2** Touch the From icon **D** and select the device of the remote content library.
- **3** You can browse the content library.
- **4** Touch and hold a content thumbnail or touch the Menu Key and select **Download**

**Notice:** A few types of contents are not supported.

#### **To upload contents from my phone to remote content library**

**NOTE:** Make sure that SD card is correctly mounted and the **Receive files** in settings menu is checked.

- 1 From the Home screen, touch **EX** > Apps tab > SmartShare **P**.
- **2** Touch the From icon **B** and select My phone.
- **3** You can browse the content library.
- **4** Touch and hold a content thumbnail or touch the Menu Key and select Upload.
- **5** Select a device of remote content library to be uploaded.

**Notice:** Some DLNA enabled devices do not support DMS upload functionality and will not be uploaded. A few types of contents are not supported.

# **Calls**

## **Making a call**

- 1 From the Home screen, touch **U** to open the keypad.
- **2** Enter the number using the keypad. To delete a digit, touch the ka l
- **3** Touch **U** to make a call.
- **4** To end a call, touch **OP**

**TIP!** To enter "+" to make international calls, touch and hold  $\boxed{0+}$ .

## **Calling your contacts**

- 1 From the Home screen, touch **L** to open your contacts.
- **2** Scroll through the contact list or enter the first few letters of the contact you want to call by touching the Search contacts field.
- 3 In the list, touch the contact you want to call.
- **4** Touch the phone number you want to dial.

## **Answering and rejecting a call**

When you receive a call while the screen is locked, slide  $\mathbf{C}$  in any direction to answer an incoming call. Slide  $\blacksquare$  in any direction to decline an incoming call.

When the screen is unlocked, touch  $\mathbf{C}$  to answer the call or  $\mathbf{C}$  to decline the call

#### **TIP! Quick msg**

You can send a message quickly using this function. This is useful if you need to reply the message during a meeting.

# **Calls**

## **Adjusting call volume**

To adjust the in-call volume during a call, use the Volume Keys on the left-hand side of the phone.

### **Making a second call**

- **1** During your first call, touch **Menu Key**  $\blacksquare$  > Add call and dial the number. Also, you can go recent dialled list by touching  $\blacktriangleright$  or can search contacts by touching  $\blacksquare$  and select the number you want to call.
- **2** Touch **U**<sub>s</sub> to make the call.
- **3** Both calls are displayed on the call screen. Your initial call is locked and put on hold.
- **4** Touch the displayed number to toggle between calls. Or touch **Merge calls** to make a conference call.
- **5** To end active calls, touch **o**.

**NOTE:** You are charged for each call you make.

## **Viewing your call logs**

On the Home screen, touch **U** and choose the Call logs tab **F**. View a complete list of all dialed, received and missed voice calls.

### **TIPI**

- . Touch any call log entry to view the date, time and duration of the call.
- Touch the Menu Key  $\Box$ , then touch Delete all > OK to delete all the recorded items:

## Call settings

You can configure phone call settings such as call forwarding and other special features offered by your carrier.

- 1 On the Home screen, touch L.
- 2 Touch the Menu Key **D**.
- 3 Touch Call settings and choose the options that you want to adjust.

**Fixed dialing numbers** - To turn on and compile a list of numbers that can be called from your phone. You'll need your PIN2, which is available from your operator. Only numbers within the fixed dial list can be called from your phone.

Voicemail service - Allows you to select your carrier's voicemail service.

Voicemail settings - If you are using your carrier's voicemail service, this option allows you to enter the phone number to use for listening to and managing your voicemail.

# Calls

Quick messages - When you want to reject a call, you can send a quick message using this function. This is useful if you need to reject a call during a meeting.

TTY mode - Opens a dialog box to set TTY mode to communicate with other TTY devices

Hearing aids - Checkmark enables hearing aid compatibility.

Call duration - View the duration of calls including all calls, dialed calls, received calls and last call.

Caller ID - Choose whether to display your number on an outgoing call

Sound settings - This lets you change the sound settings.

Additional settings - Allows you to change additional settings.

Call forwarding: Allows you to set call forwarding options.

Call waiting: Allows you to receive a notification when you have call waiting.

# **Contacts**

Add contacts to your phone and synchronize them with the contacts in your Google account or other accounts that support contact syncing.

## **Searching for a contact**

- 1 From the Home screen, touch **P** to open your contacts.
- 2 Touch the Search contacts field and enter the contact name using the keyboard.

## **Adding a new contact**

- 1 From the Home screen, touch **U**, enter the new contact's number,  $\frac{1}{2}$  then touch the Menu Key  $\boxed{2}$  > Add to contacts > Create new **contact**
- **2** If you want to add a picture to the new contact, touch **R** and choose from Take photo or Select from Gallery.
- **3** Select the contact type by touching **A**.
- 4 Touch a category of contact information and enter the details about vour contact.
- **5** Touch Save to save the contact

# **Contacts**

## **Favorite contacts**

You can classify frequently called contacts as favorites.

### **Adding a contact to your favorites**

- **1** Touch **D**<sub>5</sub> to open your contacts.
- **2** Touch a contact to view their details
- **3** Touch the star to the right of the contact's name.

### **Removing a contact from your favourites list**

- **1** Touch **E** to open your contacts.
- **2** Touch the Favorites tab **Ext** and choose a contact to view its details.
- **3** Touch the star to the right of the contact's name. The star turns grey and the contact is removed from your favorites.

# **Messaging**

Your phone combines text and multimedia messages into one intuitive, easy-to-use menu.

## **Sending a message**

- **1** Touch  $\epsilon$  on the Home screen, then touch  $\epsilon$  to create a new message
- **2** Enter a contact name or contact number in the To field. As you enter the contact name, matching contacts appear. You can touch a suggested recipient. You can add multiple contacts.

**NOTE:** You will be charged for a text message for every person you send the message to.

- **3** Touch the text field and enter your message.
- **4** Touch the **Menu Key E** to open the Options menu. Choose from any of the available options.
- **5** Touch Send to send your message.

**WARNING:** The 160-character limit may vary from country to country depending on the language and how the text message is coded.

**WARNING:** If an image, video or audio file is added to a text message, it is automatically converted into a multimedia message and you are charged accordingly.

# **Messaging**

## **Threaded box**

Messages exchanged with another party are displayed in chronological order so that you can conveniently see an overview of vour conversation.

## **Using Smilies**

Liven up vour messages using Smilies.

When writing a new message, touch the Menu Key **E**, then choose **Insert smiley**

### **Changing your message settings**

Your phone's message settings are predefined, so you can send messages immediately. You can change the settings based on your preferences.

Touch  $\approx$  on the Home screen, and touch the Menu Key  $\approx$ **Settings**. Set your preferences as desired.

# **Email**

You can use the Email application to read emails from services other than Gmail. The Email application supports the following account types: POP3, IMAP and Exchange.

Your service provider or system administrator can provide the account settinas vou need.

## Managing an email account

The first time you open the **Email** application, a setup wizard opens to help you to set up an email account.

#### To add another email account

• Touch  $\frac{1}{2}$  > Apps tab > Email  $\bullet$  > Menu Key  $\bullet$  > Settings > ADD ACCOLINT

After the initial setup, Email displays the contents of your inbox. If you have added more than one account, you can switch among accounts.

#### To change an email account's setting

• Touch  $\mathbb{H}$  > Apps tab > Email  $\bullet$  > Menu Key  $\blacksquare$  > Settings.

### To delete an email account

• Touch  $\equiv$  > Apps tab > Email  $\triangledown$  > Menu Key  $\equiv$  > Settings > touch the account you want to delete > Remove account.

# **Email**

### **Working with account folders**

Each account has an Inbox, Outbox, Sent and Drafts folder. Depending on the features supported by your account's service provider, you may have additional folders. To view other folders, touch  $\blacksquare$  and select the desired folder.

### **Composing and sending email**

#### **To compose and send a message**

- **1** While in the **Email** application, touch  $\geq$ .
- **2** Enter an address for the message's intended recipient. As you enter text, matching addresses are offered from your Contacts. Separate multiple addresses with semicolon.
- **3** Touch the Menu Key  $\blacksquare$  to add Cc/Bcc and attachment files if reauired.
- **4** Enter the text of the message.
- $5$  Touch the  $\geq$ .

If you aren't connected to a network, for example, if you're working in airplane mode, the messages that you send are stored in your Outbox folder until vou're connected to a network again. If it contains any pending messages, the Outbox is displayed in your folders list

**TIP!** When a new email arrives in the inbox, you will receive a notification by sound or vibration. Touch the email notification to stop notifications.

## **Camera**

#### **Getting to know the viewfinder**

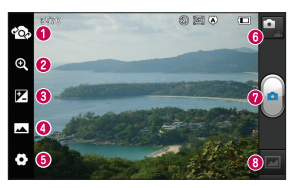

- **O Switch lenses** Switch between the rear–facing camera lens and the front– facing camera lens.
- **Zoom** Zoom in or zoom out. Alternatively you can use the Volume Keys.
- **Brightness** This defines and controls the amount of sunlight entering the image.
- **Shot mode** Choose from **Normal**, **Panorama** or **Continuous shot**.
- **G Settinas** Touch this icon to open the Settings menu.
- **O Switch mode** Touch this icon to switch to video mode.
- **Capture** Takes a picture.
- **Gallery** Touch to view the last photo you captured. This enables you to access your Gallery and view saved photos within camera mode.

# **Camera**

## **Taking a quick photo**

- **1** Open the **Camera** application.
- 2 Hold the phone, point the lens towards the subject you want to photograph.
- **3** Touch the screen and a focus box will appear in the center of the viewfinder screen
- 4 When the focus box turns green, the camera has focused on your subject.
- **5** Touch  $\Theta$  to capture the image.

## **Once you've taken the photo**

Touch  $\blacksquare$  to view the last photo you captured.

**5** Touch to share your photo using Bluetooth, Email, Gmail, Google+, Memo, Messaging, Picasa, SmartShare, or any available option.

**TIP!** If you have a social networking account and set it up on your phone, you can share your photo with the social networking community.

**F** Touch to delete the image.

Touch the **Menu Key P** for the following options.

**Set image as** - Touch to use the image as a Contact photo, Lockscreen Wallpaper or Wallpaper.

**Move** – Touch to move the image to another folder.

**Rename** – Touch to edit the name of the selected picture.

Rotate left/right - To rotate left or right.

Crop - Crop your photo. Move your finger across the screen to select the area.

Edit - To edit you picture.

Slideshow - Automatically shows you the picture you just took.

**Details** - Displays the picture information.

### Using the advanced settings

In the viewfinder, touch to open all advanced options.

Restore all camera default settings.

 $\Omega$  – Touch whenever you want to know how this function operates. This provides you with a quick quide.

 $\overline{2}$  – Allows vou to turn on the flash when taking a photo in dark conditions

(A) - Sets the focus mode.

Select the image resolution. If you choose the high resolution, the file size will increase, which means you will be able to store fewer photos in the memory.

Finds the color and light settings appropriate for the current environment. Choose from Normal, Portrait, Landscape, Sports. Sunset and Night.

Iso - The ISO rating determines the sensitivity of the camera's light sensor. The higher the ISO, the more sensitive the camera is. This is useful in darker conditions when you cannot use the flash.

# Camera

WB - Improves color qualities in different lighting conditions.

 $\mathbb{C}$  – Applies artistic effects to the pictures.

 $\bullet$   $\bullet$  - Set a delay after the capture button is pressed. This is ideal if you want to be in the photo.

Activate to use your phone's location-based services. Take pictures wherever you are and tag them with the location. If you upload tagged pictures to a blog that supports geotagging, you can see the pictures displayed on a map.

NOTE: This function is only available when GPS is active.

- $\mathbb{R}^{\mathbb{N}}$  Select one of the four shutter sounds or turn it off.
- $\boxed{\circ}$  It automatically shows you the picture you just took.
- $\Box$  Select the storage location to save images.

TIP! When you exit the camera, some settings return to their defaults, such as white balance, color tone, timer and scene mode. Check these before you take your next photo.

TIP! The Settings menu is superimposed over the viewfinder so, when you change elements of the image color or guality, you see a preview of the image change behind the Settings menu.

## **Video camera**

#### **Getting to know the viewfinder**

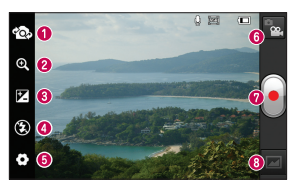

- **O Switch lenses** Switch between the rear–facing camera lens and the frontfacing camera lens.
- **Zoom** Zoom in or zoom out. Alternatively you can use the Volume Keys.
- **Brightness** This defines and controls the amount of sunlight entering the video.
- **Q Flash** Allows you to turn on the flash when taking a photo in a dark place.
- **B Settings** Access the Settings menu.
- **Mode switch** Allows you to switch to camera mode.
- **Record** Records a video.
- **Gallery** Touch to view the last video you recorded. This enables you to access your Gallery and view your saved videos from within video mode.

## Video camera

## Recording a video

- 1 Open the Camera and touch the Mode switch button **1** to switch to video mode. The Capture icon changes to **a**.
- 2 The video camera viewfinder appears on the screen.
- 3 Holding the phone, point the lens towards the subject you want to capture in your video.
- 4 Touch **o** once to start recording.
- 5 A red light appears at the top corner of the viewfinder with a timer showing the length of the video.
- 6 Touch  $\blacksquare$  to stop recording.

## After recording a video

Your recorded video will be saved in the Gallery. Touch in to view the last video you recorded.

ightharpoonup Touch to play the video.

< Touch to share the video via Bluetooth, Email, Gmail, Messaging, SmartShare, YouTube, or any available option.

**t** Touch to delete the video you just made. Confirm by touching OK. The viewfinder reappears.

Touch the Menu Key **D** for the following options.

Move - Touch to move the video to another folder

**Rename** - Tap to edit the name of the selected video.

Details - Tap to see a detailed information, such as the name, date, time, size and type.

## Using the advanced settings

Using the viewfinder, touch to be to open all the advanced options.

2 - Restore all video camera default settings.

2 - Touch if you want to know how this function operates. This provides you with a quick quide.

- $W<sub>B</sub>$  Improves color qualities in different lighting conditions.
- $\mathbb{C}$  Apply a special effect, such as Sepia or Mono.
- $\bullet$  Activate to use your phone's location-based services.
- $\mathbf{0}$  Allows vou record videos with or without sound.

 $\Box$  - Auto review automatically shows you the video you just recorded

Select storage to save videos.

#### Adjusting the volume when viewing a video

To adjust the volume of a video while it is playing, use the Volume Keys on the left side of the phone.

# **Multimedia**

You can store multimedia files on a memory card for easy access to all your image and video files.

## **Gallery**

From the Home screen, touch **EXECUTE:** > Apps tab > Gallery **A**. Open an album to view the pictures.

## **Music Player**

Your phone has a music player that lets you play all your favorite tracks. To access the music player, from the Home screen, touch  $\frac{100}{100}$  > **Apps** tab > Music Player *D*.

## **Transferring music files using Media sync (MTP) devices**

- **1** Connect the LG Optimus Ultimate™ to a PC using a USB cable.
- **2** The connection type list will appear. Select the Media sync (MTP) option.
- **3** You can view the portable device on your PC and transfer the files.

### **Playing a song**

- **1** From the Home screen, touch  $\frac{1}{\sqrt{2}}$  > Apps tab > Music Player **D**.
- **2** Touch the **Songs** tab.
- **3** Select the song you want to play.

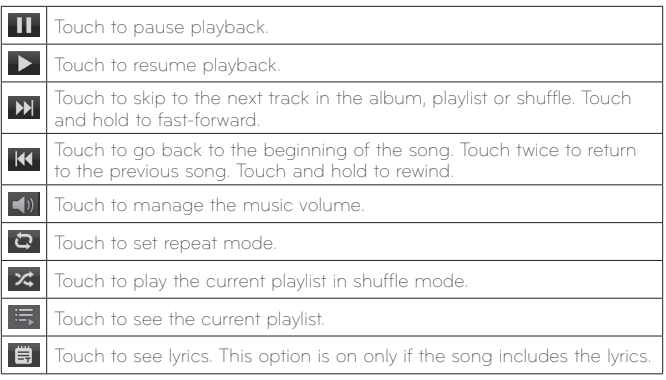

To change the volume while listening to music, press the Volume Keys on the left side of the phone.

Touch and hold any song in the list for the following options: Play, Add to playlist. Set as ringtone. Delete, Share, Search and Details.

**NOTE:** Music file copyrights may be protected by international treaties and national copyright laws.

Therefore, it may be necessary to obtain permission or a licence to reproduce or copy music.

In some countries, national laws prohibit private copying of copyrighted material. Before downloading or copying the file, check the national laws of the relevant country concerning the use of such material.

# **Utilities**

### **Setting your alarm**

- **1** From the Home screen, touch  $\frac{11}{2}$  > Apps tab > Alarm/Clock  $\frac{1}{2}$  >  $\bigoplus$
- **2** Set the desired time
- **3** Set Repeat, Snooze duration, Vibration, Alarm tone, Puzzle lock BOE**Memo**
- **4** Touch Save to save the alarm

### **Using your calculator**

- 1 From the Home screen, touch **EX** > Apps tab > Calculator
- **2** Touch the number keys to enter numbers.
- **3** For simple calculations, touch the function you want  $($  +,  $\blacksquare$ , **x** or ) followed by  $\vert$  = .
- **4** For more complex calculations, touch the Menu Key **E**, select Advanced panel, then choose the desired function.

### **Adding an event to your calendar**

- **1** From the Home screen, touch  $\frac{1}{25}$  > Apps tab > Calendar  $\frac{1}{25}$ .
- **2** Touch **Z** to change to Day, Week, Month or Agenda view.
- **3** Tap on the date you want to add an event on.
- 4 Tap the time slot you want to add event in. Then touch  $\bigoplus$ . Select the calendar account if necessary.
- **5** Touch the Event name field and enter the event name.
- **6** Touch the Location field and enter the location. Check the date and enter the time you want your event to start and finish.
- **7** If you want to add a note to your event, touch the Description field and enter the details
- **8** If you want to repeat the alarm, set REPEAT and REMINDERS, if necessarv.
- **9** Touch Save to save the event in the calendar

## **Polaris Office**

Polaris Office is a professional mobile office solution that lets users conveniently view various types of office documents, including Word, Excel and PowerPoint files, anywhere, anytime, using their mobile devices.

From the Home screen, touch **EX** > Apps tab > Polaris Office

### **Managing files**

Polaris Office provides mobile users with convenient file management features, including copying, moving and pasting, and deleting files and folders right on the device.

### **Viewing files**

Mobile users can now easily view a wide variety of file types, including Microsoft Office documents and Adobe PDF, right on their mobile devices. When viewing documents using Polaris Office, the objects and layout remain the same as in their original documents.

# **The web**

### **Browser**

Browser gives you a fast, full-color world of games, music, news, sport, entertainment and much more, right on your mobile phone. Wherever you are and whatever you enjoy.

**NOTE:** Additional charges apply when connecting to these services and downloading content. Check data charges with your network provider.

## **Using the web toolbar**

- Touch to go back a page.
- $\triangleright$  Touch to go forwards a page, to the page you connected to after the current one. This is the opposite of what happens when you touch the **Back Key**  $\leq$ , which goes to the previous page.
- $F$  Touch and hold, then tilt the phone up and down to zoom in or out of browser
- **C** Touch to add a new window
- **1** Touch to view a list a saved bookmarks.

### **Using options**

Touch the **Menu Key D** to view the following options.

**Refresh** – Refreshes the current web page with new content.

**Save to bookmarks** – Add the current web page as a bookmark.

**Go to Homepage** – Allows you to go directly to the homepage.

**Share page** – Allows you to share the web page with others.

**Find on page** – Allows you to find letters or words on the current web page.

**Request desktop site** – Allows you to view the web page in desktop view

**Save for offline reading** – Saves the current web page to view offline.

Brightness - Allows you to adjust the Browser's brightness level.

**Settings** – Allows you to adjust the Browser settings.

**Exit** – Allows you to completely exit the Browser.

# **Settings**

### To access the Settings menu, from the Home screen, touch  $\frac{100}{100}$  > **Settings**

OR

From the Home screen, touch **Menu Key**  $\blacksquare$  > System settings.

## **WIRELESS & NETWORKS**

### **< Wi-Fi >**

Turn on Wi-Fi to connect to available Wi-Fi networks.

#### **TIP! How to obtain the MAC address**

To set up a connection in some wireless networks with MAC filters, you may need to enter the MAC address of your LG Optimus Ultimate™ into the router. You can find the MAC address in the following user interface: From the

Home screen, touch  $\frac{1}{2}$  > Settings  $\frac{1}{2}$  > Wi-Fi > Menu Key  $\boxed{2}$  > Advanced > **MAC address**.

### **< Bluetooth >**

Turns on Bluetoath to connect to Bluetoath devices

### **< Data usage >**

Displays the data usage and set mobile data limit.

### **< Call >**

You can configure phone call settings such as call forwarding and other special features offered by your carrier.

#### $<$  More  $>$

Airplane mode - All wireless connections are disabled if Airplane mode is activated. This is ideal if you are in a place that does not allow wireless networks

Wi-Fi Direct - Allows you to connect to other devices without the need of a wireless access point. This menu allows you to turn the function on, change the name of your device, and scan for other devices

VPN settings - Displays the list of Virtual Private Networks (VPNs) that you've previously configured. Allows you to add different types of **VPN** 

NOTE: You must set a lock screen PIN or password before you can set VPN options.

Mobile networks - Set options for data roaming and access point names (APNs).

## **DEVICE**

### $<$  Sound  $>$

Sound profile - Allows you to set the sound mode. Choose from Sound. Vibrate only or Silent.

Volumes - Allows you to manage volume levels for various settings.

Phone ringtone - Allows you to set your default incoming call rinatone.

# **Settings**

Notification sound - Allows you to set your default notification sound. Ringtone with vibration - Vibration feedback for calls and notifications.

Dial pad touch tones - Allows you to set the phone to play tones when using the dialpad to dial numbers.

Touch sounds - Allows you to set your phone to play a sound when you touch buttons, icons and other on-screen items that react to your touch

Screen lock sound - Allows you to set your phone to play a sound when locking and unlocking the screen.

< Display >

Brightness - Adjust the screen brightness.

Auto-rotate screen - Set to switch orientation automatically when you rotate the phone.

Screen timeout - Set the time for screen timeout

Font size - Allows you to set the font size.

Front key light - Set the front key LED light duration time.

< Home screen >

Set the Animation, Screen effect, Wallpaper, Scroll wallpaper, or Scroll screens circularly.

< Lock screen >

Select screen lock - Allows you to set Swipe, Pattern, PIN, Password or leave it as None

When you turn on your phone or wake up the screen, you're asked to enter vour unlock sequence.

Wallpaper - Allows you to set the lock screen wallpaper.

Widgets & shortcuts - Customize widgets and shortcuts on the lock SCIAAN

Owner info - Displays owner information on the lock screen.

< Storage >

**INTERNAL STORAGE - View the internal storage usage.** 

SD CARD - Check total available SD card space. Touch Unmount SD card for safe removal. Touch Erase SD card if you want to delete all data from the SD card.

#### $<$  Power saver  $>$

Allows you to manage the battery and check the power saving items. You can also check the battery use

#### $<$  Apps  $>$

You can view and manage the applications.

# **Settings**

## PERSONAL

#### < Accounts & sync >

Permits applications to synchronize data in the background, whether or not you are actively working in them. Deselecting this setting can save battery power and lowers (but does not eliminate) data usage.

#### < Location services >

Google's location service - If you select Google's location service, your phone determines your approximate location using Wi-Fi and mobile networks. When you select this option, you're asked whether you consent to allowing Google to use your location when providing these services

GPS satellites - If you select GPS satellites, your phone determines vour location to street level accuracy.

Location & Google search - If you select google use your location to improve search results and other services.

#### < Security >

Set up SIM card lock - Set up SIM card lock or change the SIM PIN. Make passwords visible - Show password as you type.

Device administrators - View or deactivate device administrators

Unknown sources - Allows you to install non-Market applications.

Trusted credentials - Display trusted CA certificates.

Install from storage - Choose to install encrypted certificates from your SD card.

Clear credentials - Remove all certificates.

### < Language & input >

Use the Language & input settings to select the language for the text on your phone and for configuring the on-screen keyboard, including words you've added to its dictionary.

#### < Backup & reset >

Change the settings for managing your settings and data.

Back up my data - Set to back up your settings and application data to the Google server.

Backup account - Set the account you want to back up information  $<sup>†</sup>$ </sup>

Automatic restore - Set to restore your settings and application data when the applications are reinstalled on your device.

Factory data reset - Reset your settings to the factory default values and delete all your data. If you reset the phone in this way, you are prompted to reenter the same information as when you first started Android

# **Settings**

## **SYSTEM**

### **< Date & time >**

Use Date & time settings to set how dates are displayed. You can also use these settings to set your own time and time zone rather than obtaining the current time from the mobile network.

#### **< Accessibility >**

Use the **Accessibility** settings to configure accessibility plug-ins you have installed on your phone.

**NOTE:** Requires additional plug-ins.

#### **< Connectivity >**

**USB connection type** – You can set the desired mode (Charge only, **Media sync (MTP)** or PC software).

Ask on connection - Ask USB connection mode when connecting to a computer.

Help - Displays information about the USB connection types.

#### **< About phone >**

View legal information and check phone status and software version.

# DivX Mobile **DILX**

**ABOUT DIVX VIDEO:** DivX® is a digital video format created by DivX, LLC, a subsidiary of Rovi Corporation. This is an official DivX Certified® device that plays DivX video. Visit divx.com for more information and software tools to convert your files into DivX videos.

**ABOUT DIVX VIDEO-ON-DEMAND:** This DivX Certified® device must be registered in order to play purchased DivX Video-on-Demand (VOD) movies. To obtain your registration code, locate the DivX VOD section in your device setup menu. Go to vod.divx.com for more information on how to complete your registration.

**DivX Certified® to play DivX® video up to 640x480, including premium content.**

**DivX®, DivX Certified® and associated logos are trademarks of Rovi Corporation or its subsidiaries and are used under license.**

# **Phone Software update**

## Update your smart phone without a PC (FOTA)

This feature allows you to conveniently update your phone's software to a newer version via Firmware Over-the-Air (FOTA), without connecting with a USB data cable.

- 1 From the Home screen, touch the Menu Key  $\blacksquare$  > System settings > About phone > Software update.
- 2 Select the task

Device service

- Check now for update: You can check the new software update and conduct the update (Wi-Fi mode is enabled for a download of more than 50MB)
- Check automatically: When checked, you will be notified of the new update when it becomes available.

Update history

- . Last update: Displays the date of the last software update.
- Next check for updates: Displays the date when the next check for software update will occur.

### NOTE:

- If no connection to the data network has previously been made since purchase. the timeline for the next update cannot be identified since the interval for the automated update will not be created.
- . You will not be charged for data for software updates.
- Available software will be checked automatically.
- Make sure to check if the battery is charged before update.
- After download, you can install the software immediately or select a later time for the installation.
- Each software version is updated sequentially. Even after the update is complete. check if there is any newer version available.
- Some features and service may vary by area, phone, carrier, plan and software version.
- LG reserves the right to make firmware updates available only for selected models at its own discretion and does not guarantee the availability of the newer version of the firmware for all handset models.

### **Update your smart phone by connecting it to your PC**

This feature allows you to update the firmware on your phone to a newer version conveniently from the Internet without you needing to visit a service center.

- **1** Go to www.lg.com > Support > Search for the model.
- **2** Scroll down and click on the **SOFTWARE UPDATE** tab
- **3** Install and execute the USB DRIVER and LG MOBILE SUPPORT **TOOL** by clicking the Download button.
- 4 Connect your phone to the PC by using the bundled USB Cable.

**5** Click Start Updating within the LG Mobile Support Tool to begin. **NOTE:**

- If your phone needs to update, the **Start Updating** button will be enabled.
- Please note that removing the USB data cable or battery during the update may seriously damage your mobile phone and make it inoperable.
- This feature is only available if or when LG makes a newer firmware version available for your device.

# **Troubleshooting**

This chapter lists some problems you might encounter while using your phone. Some problems require you to call your service provider, but most are easy to fix yourself.

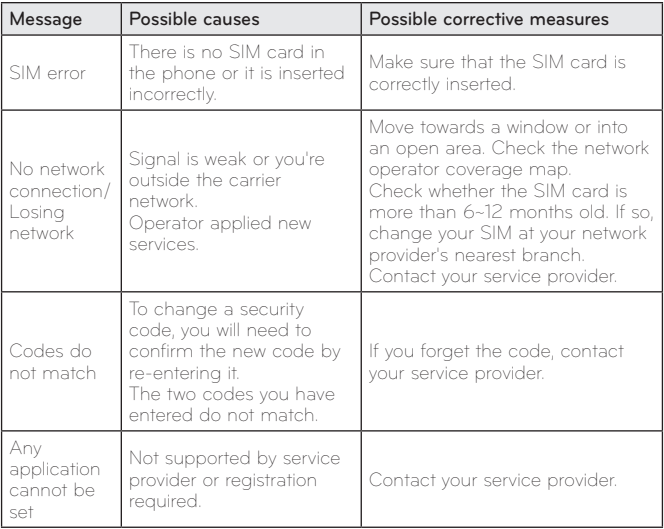
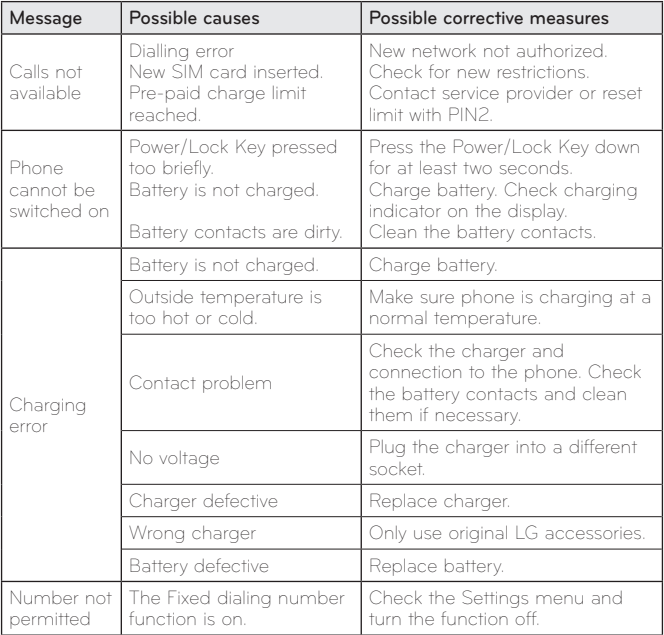

## **Troubleshooting**

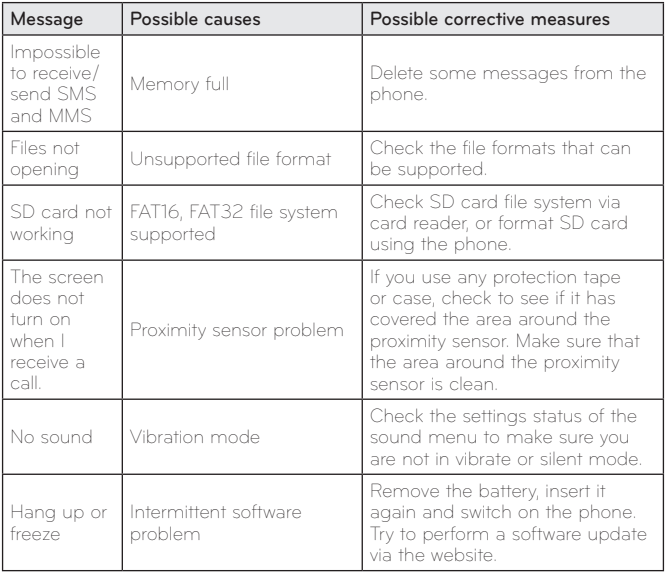

Please check to see if any problems you have encountered with your phone are described in this section before taking the phone in for service or calling a service representative.

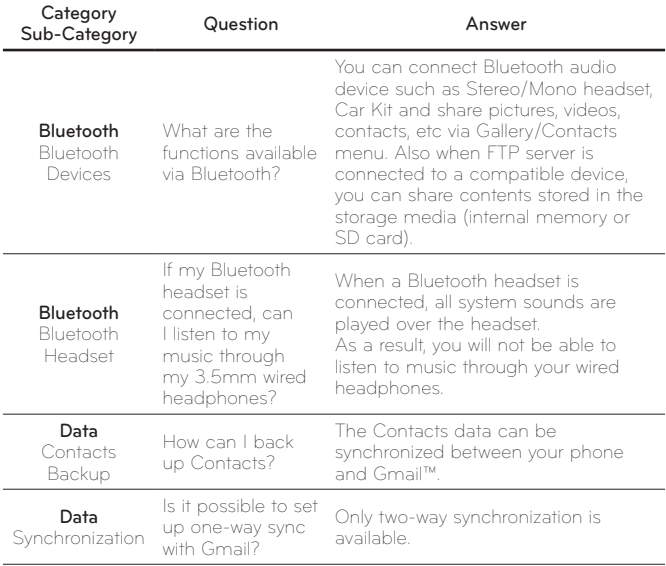

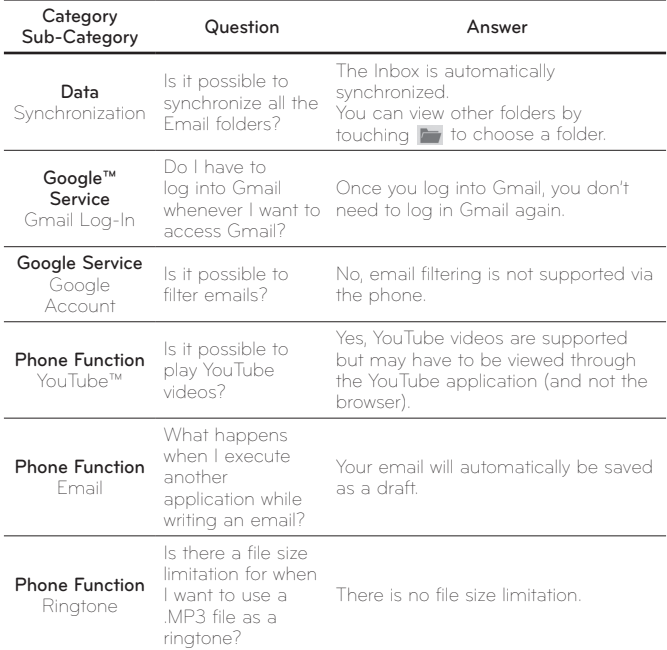

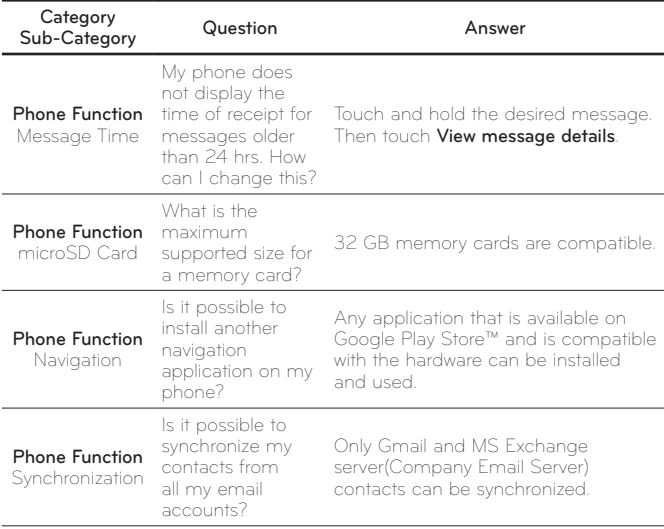

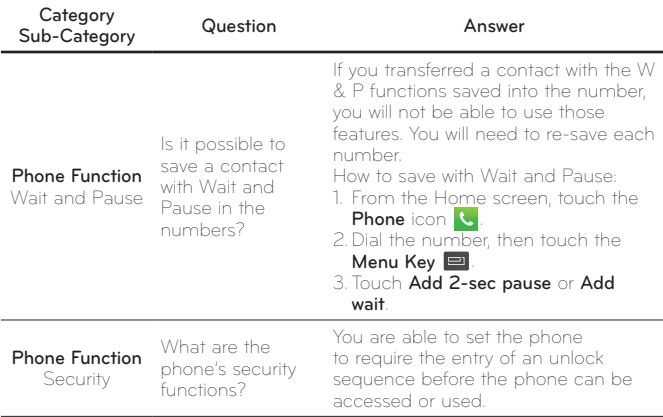

**Service** 

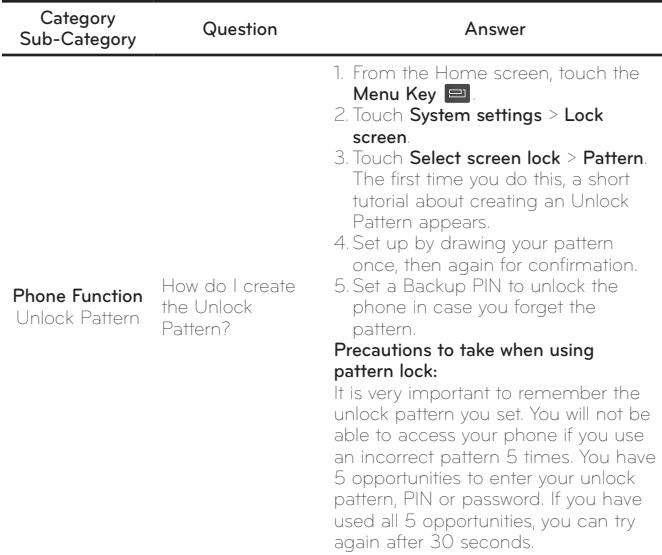

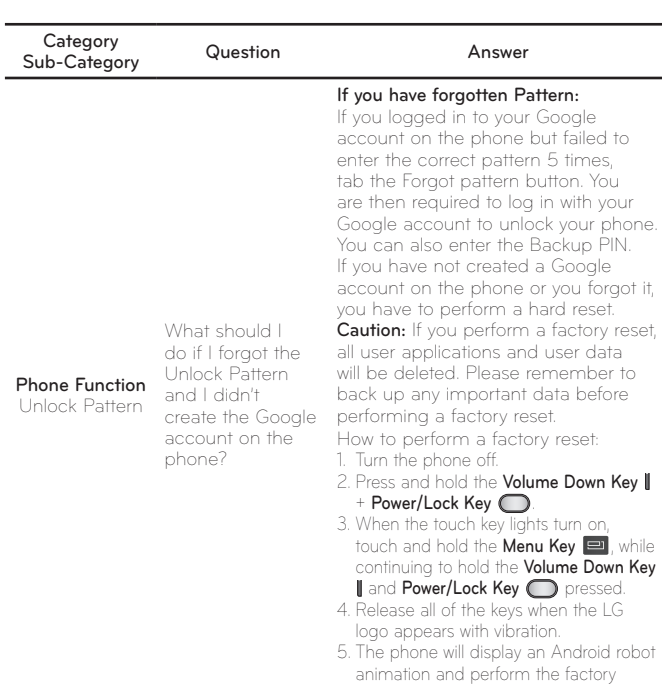

reset.

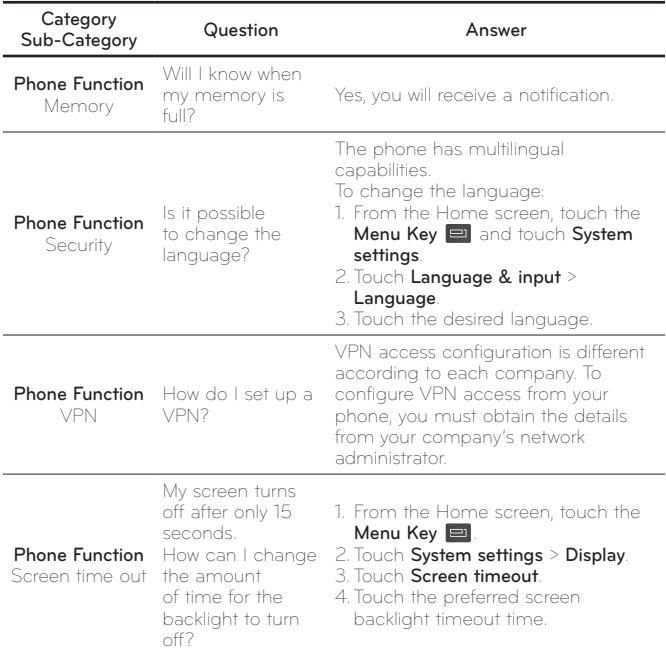

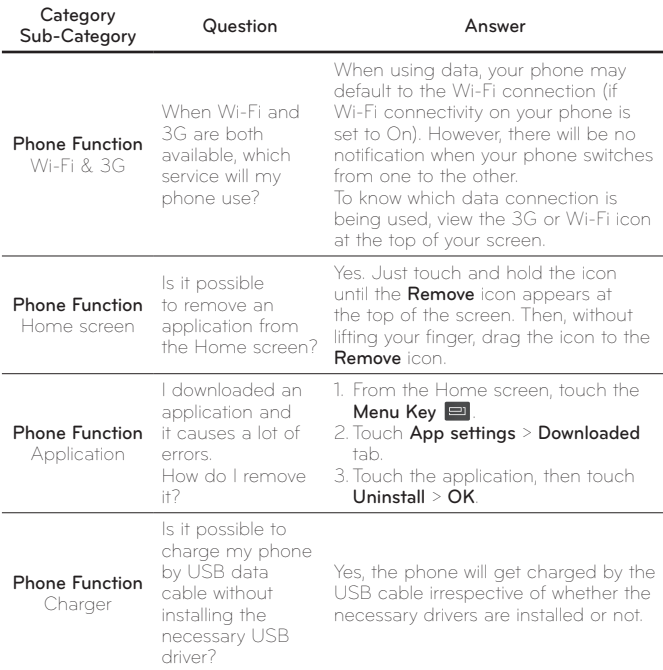

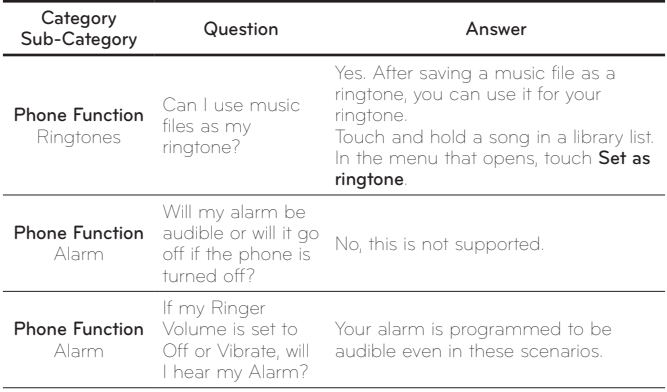

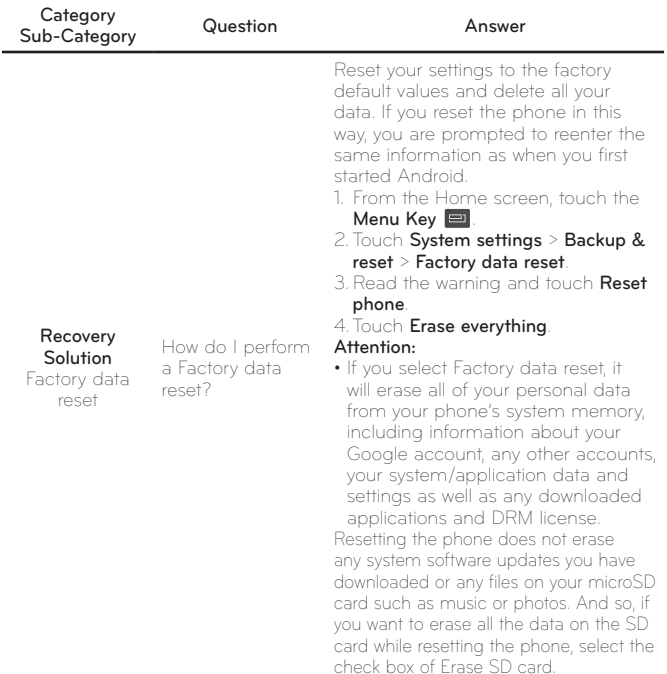

#### **For Your Safety**

The highest SAR value for this model phone when tested for use at the ear is 0.69 W/kg and when worn on the body, as described in this user quide, is 0.59 W/kg (body-worn measurements differ among phone models, depending upon available accessories and FCC requirements).

While there may be differences between SAR levels of various phones and at various positions, they all meet the government requirement for safe exposure.

The FCC has granted an Equipment Authorization for this model phone with all reported SAR levels evaluated as in compliance with the FCC RF emission quidelines. SAR information on this model phone is on file with the FCC and can be found under the Display Grant section of http://www.fcc.gov/oet/ea/fccid/ after searching on **FCC ID ZNFL96G** 

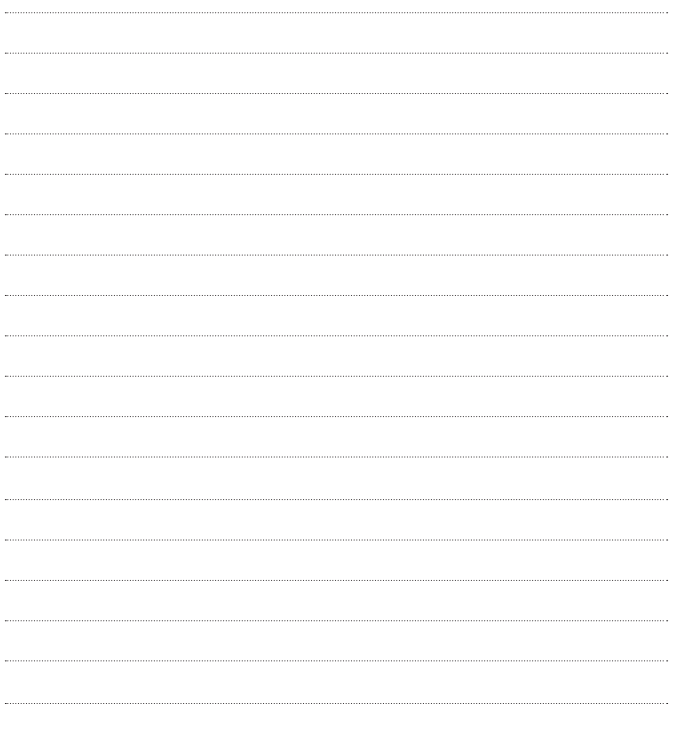